# net TALK<sup>(\*)</sup>

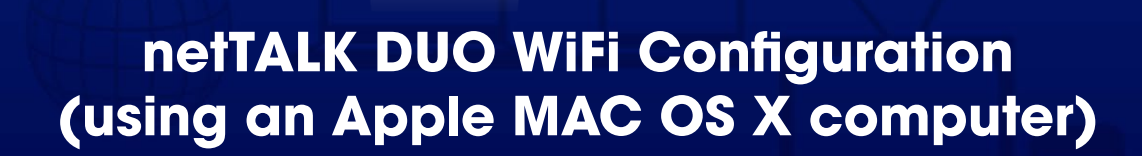

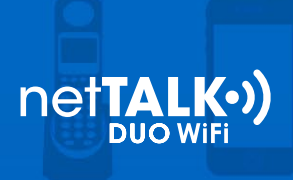

### Step 1: Activate your Device

- a. Locate your username and password inside of the box.
- b. Go to [www.nettalk.com/activate](http://www.nettalk.com/activate) and follow the activation instructions to activate your netTALK DUO WiFi.

## Step 2: Connect your Devices

- a. Connect your phone to the netTALK DUO WiFi's phone jack.
- b. Connect your network router to the netTALK DUO WiFi's Ethernet port using the supplied Ethernet cable.
- c. Connect the netTALK DUO WiFi to a power outlet using the USB cable and A/C adapter supplied.
- d. The light on the netTALK DUO WiFi will blink orange while it registers to our calling system.
- e. After 1 minute, the light will turn green and your phone will ring once.

# Step 3: Retrieve IP Address of your DUO WiFi

- a. Pick up the phone, which is connected to the netTALK DUO WiFi, and dial \*41#.
- b. Put the phone to your ear and listen to the audio recording.
- c. Write down the numbers that you listen in the audio recording, this is your netTALK DUO WiFi's IP Address.

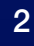

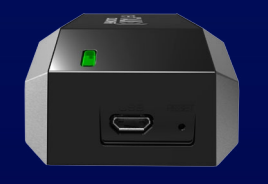

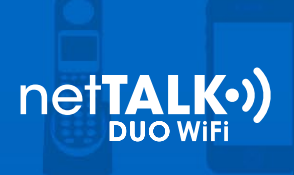

# Step 4: Enter your wireless network settings

- a. Enter the netTALK DUO WiFi's IP address into your computer's web browser.
- b. Your web browser will display the netTALK DUO WiFi's wireless network settings page. (zoomed screenshot below) Note: you can configure up to 6 different wireless networks on this page.

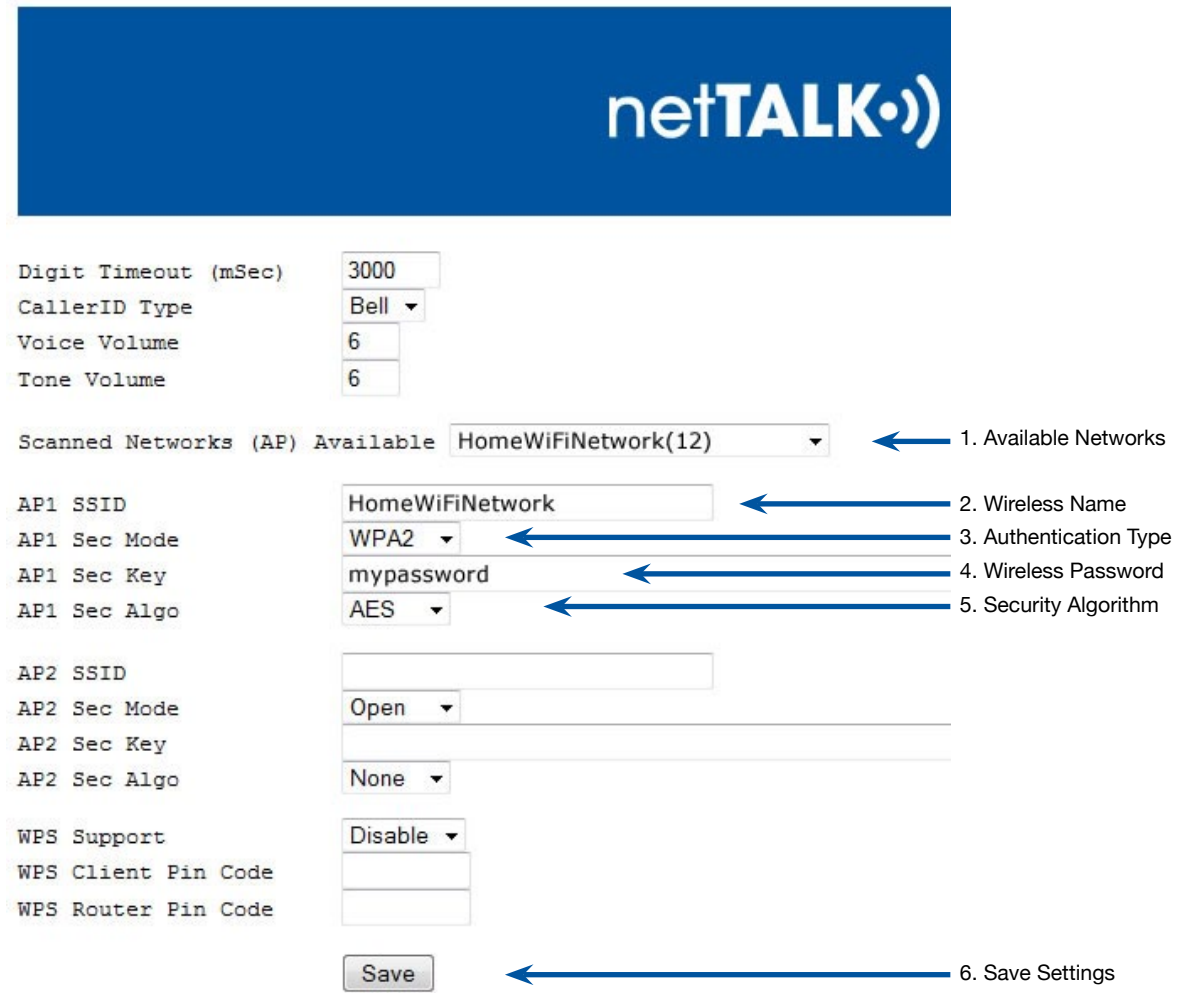

- 1. **Available Networks**: Shows all the available networks in the area that the DUO WiFi can scan.Select the wireless network you want to connect to.
- 2. **Wireless Name**: (SSID) Enter the name of your wireless network.
- 3. **Authentication Type**: (Sec Mode) Select None, Shared, WPA, or WPA2.
- 4. **Wireless Password**: (Sec Key) Enter your wireless network's password.

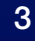

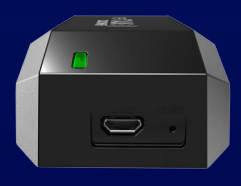

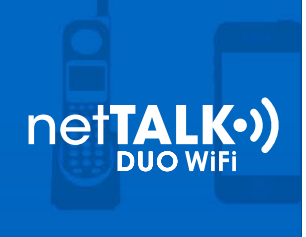

- 5. **Security Algorithm**: (Sec Algo) Select None, WEP, TKIP, or AES.
- 6. **Save Settings**: Clicking the Save button will refresh the page and cause your phone to ring.
- c. If phone rings, then you have successfully configured your netTALK DUO WiFi with your wireless network.

# Step 5: Get Ready to Make Calls Over Wi-Fi

- a. Disconnect all cables from the netTALK DUO WiFi.
- b. Move your phone and netTALK DUO WiFi to the location you prefer.
- c. Connect your phone to the netTALK DUO WiFi.
- d. Connect the netTALK DUO WiFi to a power outlet using the USB cable and A/C adapter supplied.
- e. The light on the device will blink orange while it registers to our calling system.
- f. After a few minutes, the light will turn green and your phone will ring once.
- g. After your phone rings, you can start making and receiving calls!

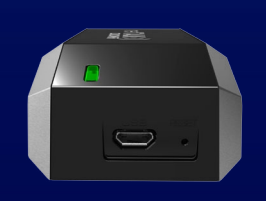

4

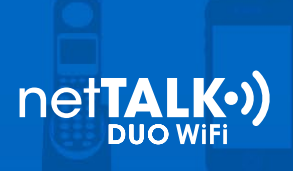

# **FAQs (netTALK DUO WiFi Configuration using an Apple MAC OS X computer)**

## **How do I know which Authentication Type to select for Sec Mode?**

Follow this tutorial to discover your wireless network's authentication type using a MAC computer. (screenshots provided below)

- 1. Click on the wireless signal icon located on the top right of your desktop.
- 2. Click on "Open Network Preferences" from the drop down list that appears
- 3. After making sure you are in the WiFi settings panel, click on the "Advanced…" button
- 4. A new WiFi panel will appear listing all the wireless networks available. Find your wireless network name and you will see the Authentication Type under the Security column.

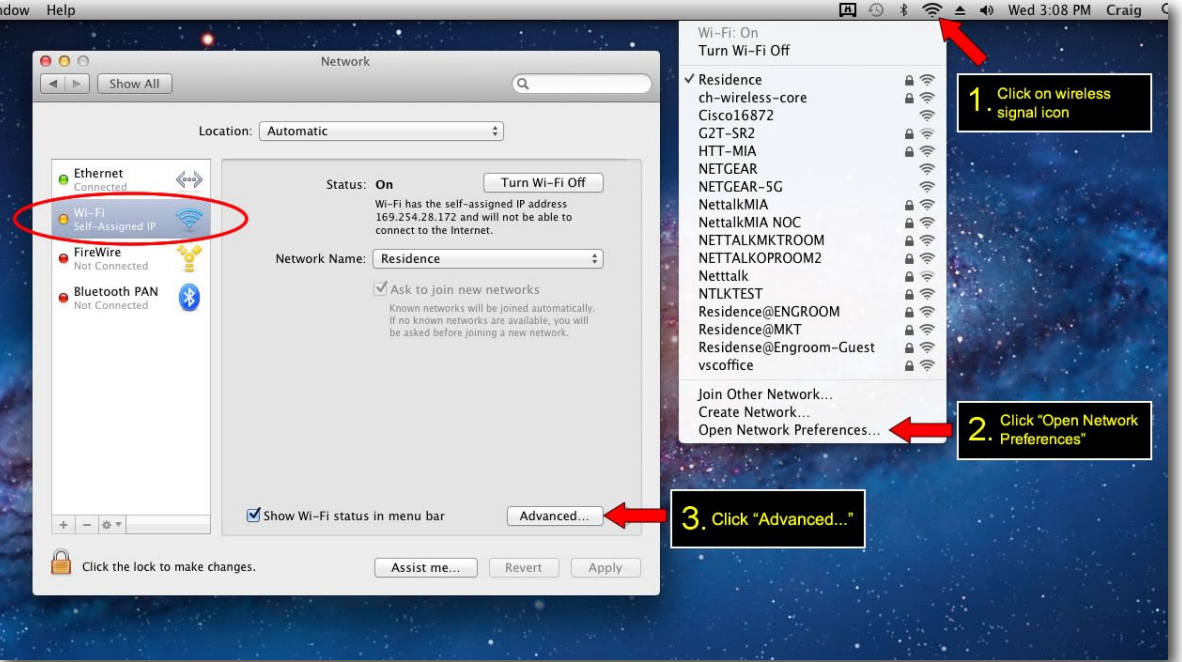

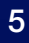

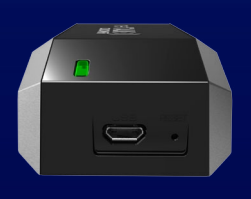

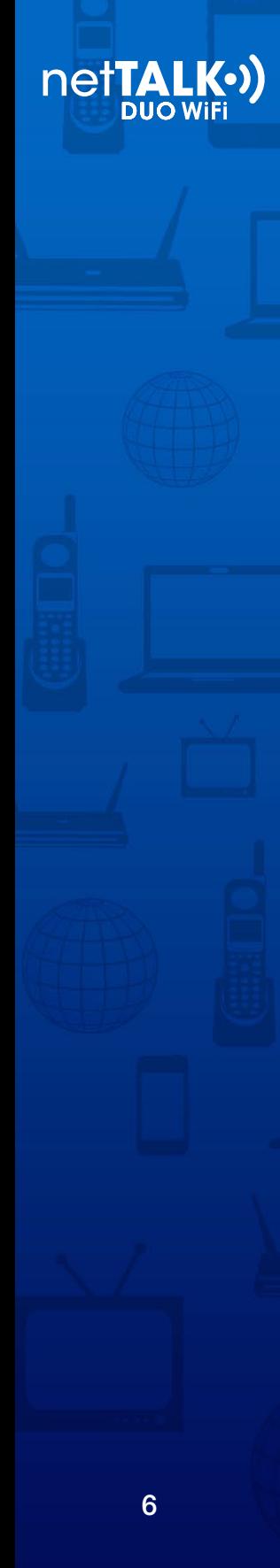

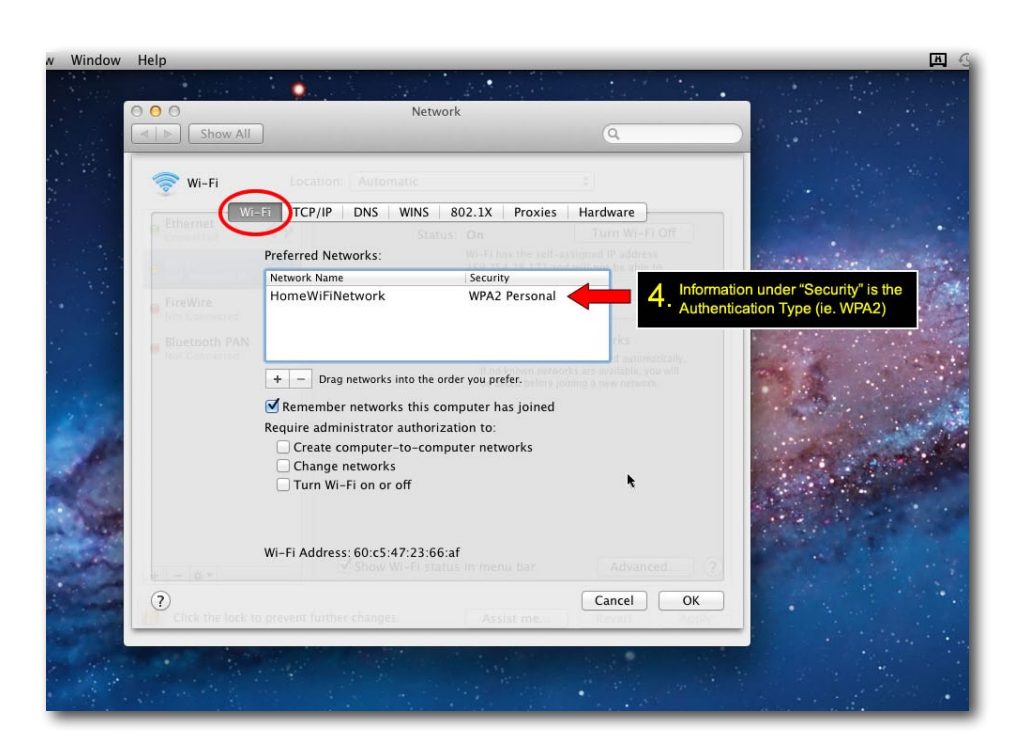

**How do I know which Security Algorithm to select for Sec Algo?**

Use the table below as a reference.

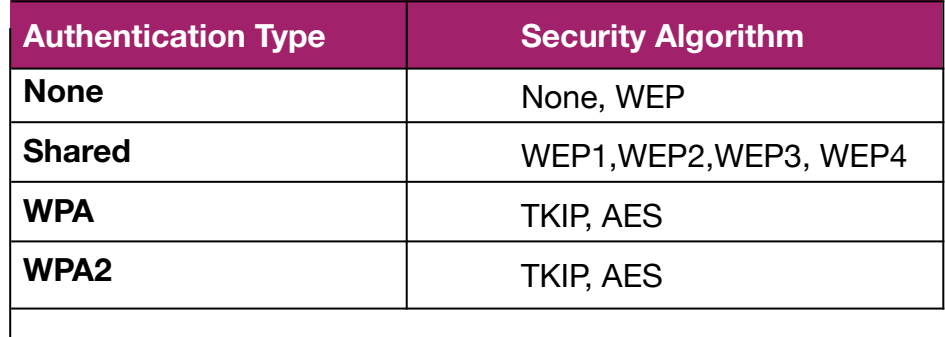

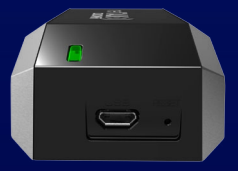